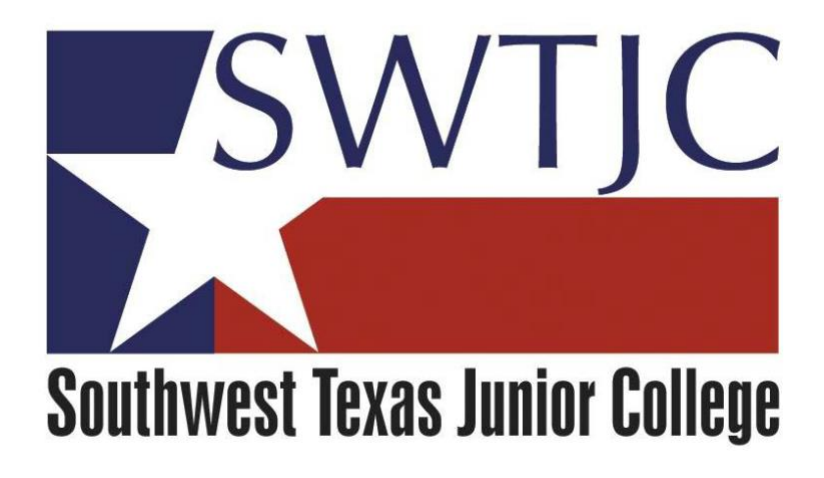

# **SWTJC Colleague Web Advisor**

## *Web Request a Payment Manual*

*(To be used to issue a check for payment of an invoice for goods or services that HAS NOT been processed through Web Requisition/Purchase Order process)*

Provided by Purchasing

January 2018

Page 2: When to use a Request for Payment/Policy link

Page 3-8: Enter a web Request a Payment

Page 9-11: View/Modify/Delete web Request a Payment Written by Purchasing Department

Page  $\overline{\phantom{0}}$ 

## **When to Use a Request for Payment**

Requests for Payment should be used when a check needs to be issued to a supplier/vendor, and almost always are prompted by an invoice. The following are some examples:

- Membership dues
- Subscriptions
- Honorariums
- Reimbursements (keep in mind that although the College is tax exempt, individuals are not, so please limit these; the exception is for travel reimbursement)
- Conference and competion registrations.
- "After the fact" purchases (these should be *very limited* as it goes against College policy)

See also, Business Office policies found at: [http://swtjc.edu/documents/business\\_office/swtjc\\_business\\_office\\_policies.pdf](http://swtjc.edu/documents/business_office/swtjc_business_office_policies.pdf)

## **SWTJC COLLEAGUE WEB REQUEST A PAYMENT SOP**

Click on **Web Advisor** fro[m www.SWTJC.edu](http://www.swtjc.edu/) home page:

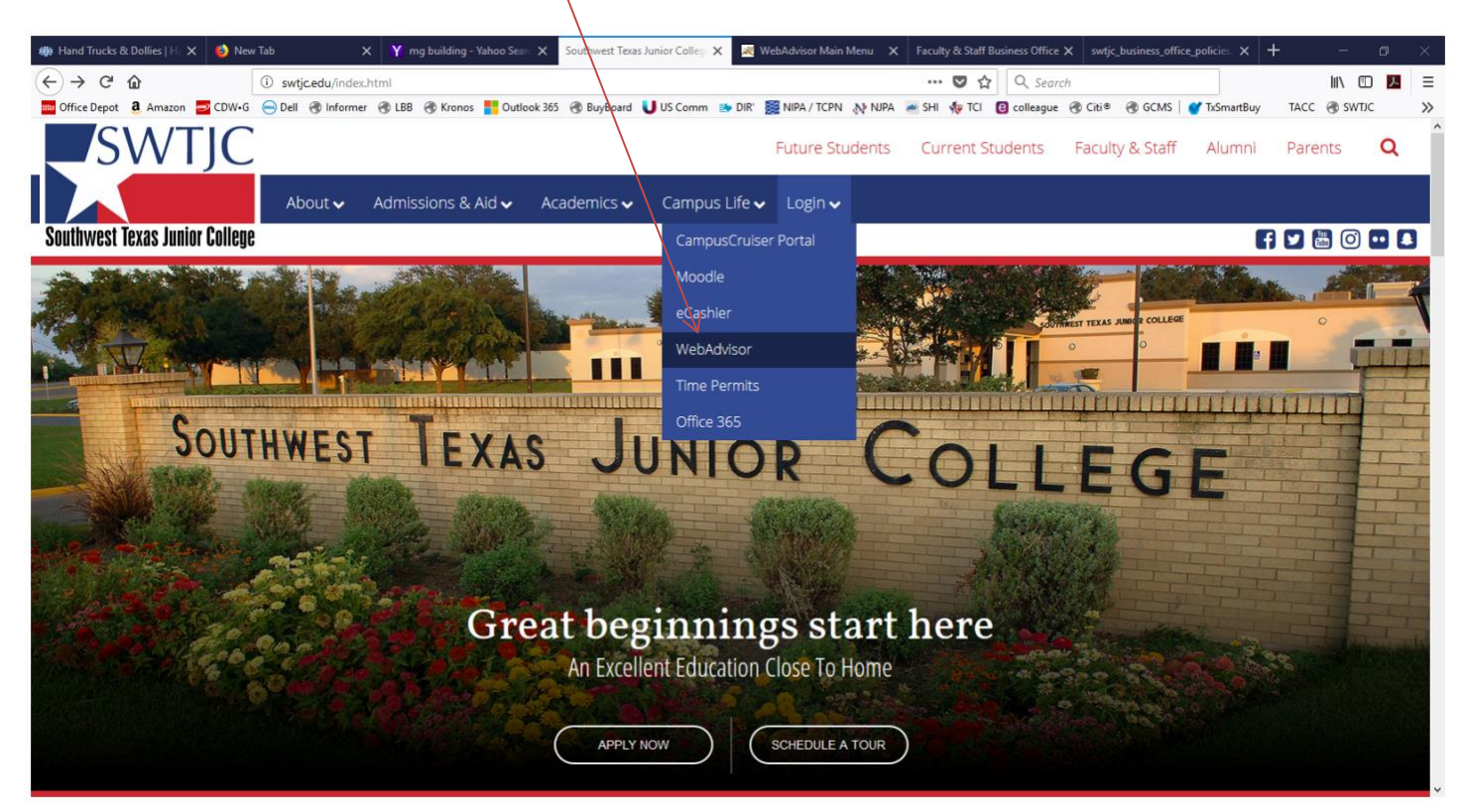

#### Click on **Log In**:

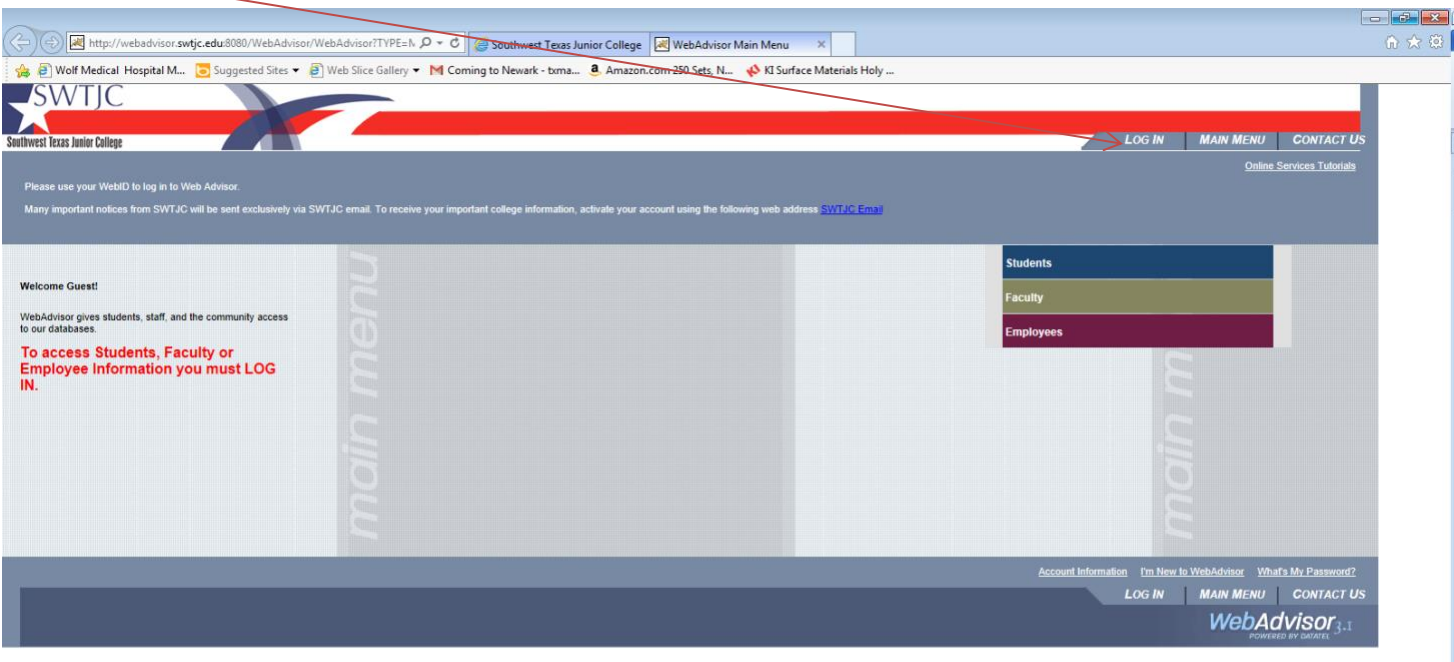

Enter your **User ID** and **Password** and click **Submit:**

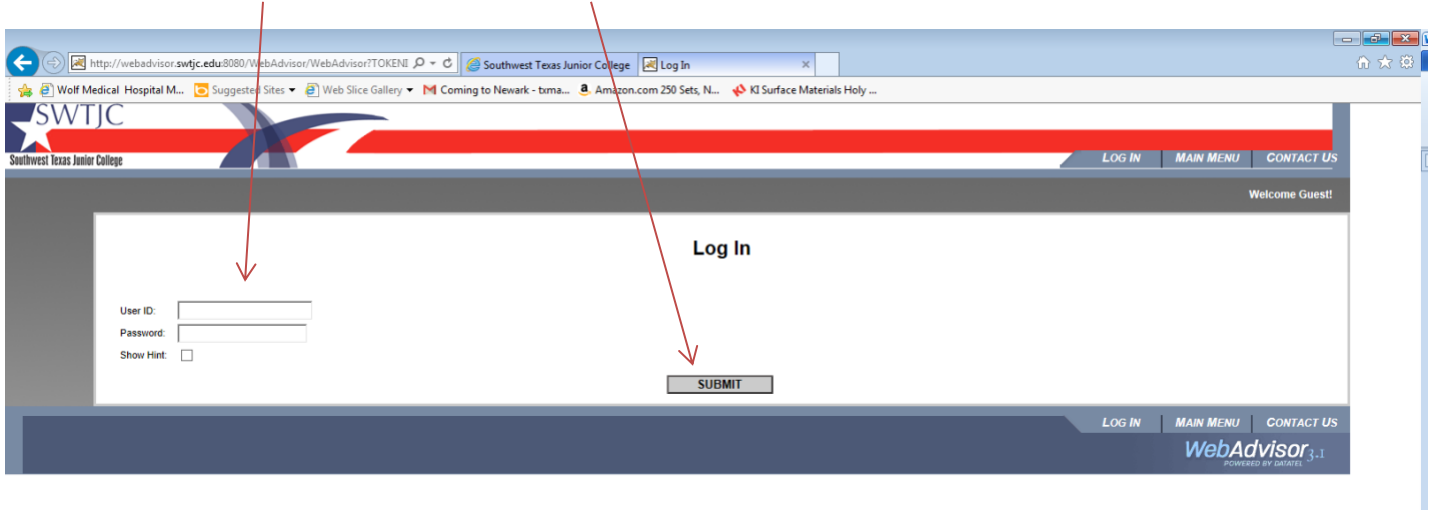

#### Click on **Employees**:

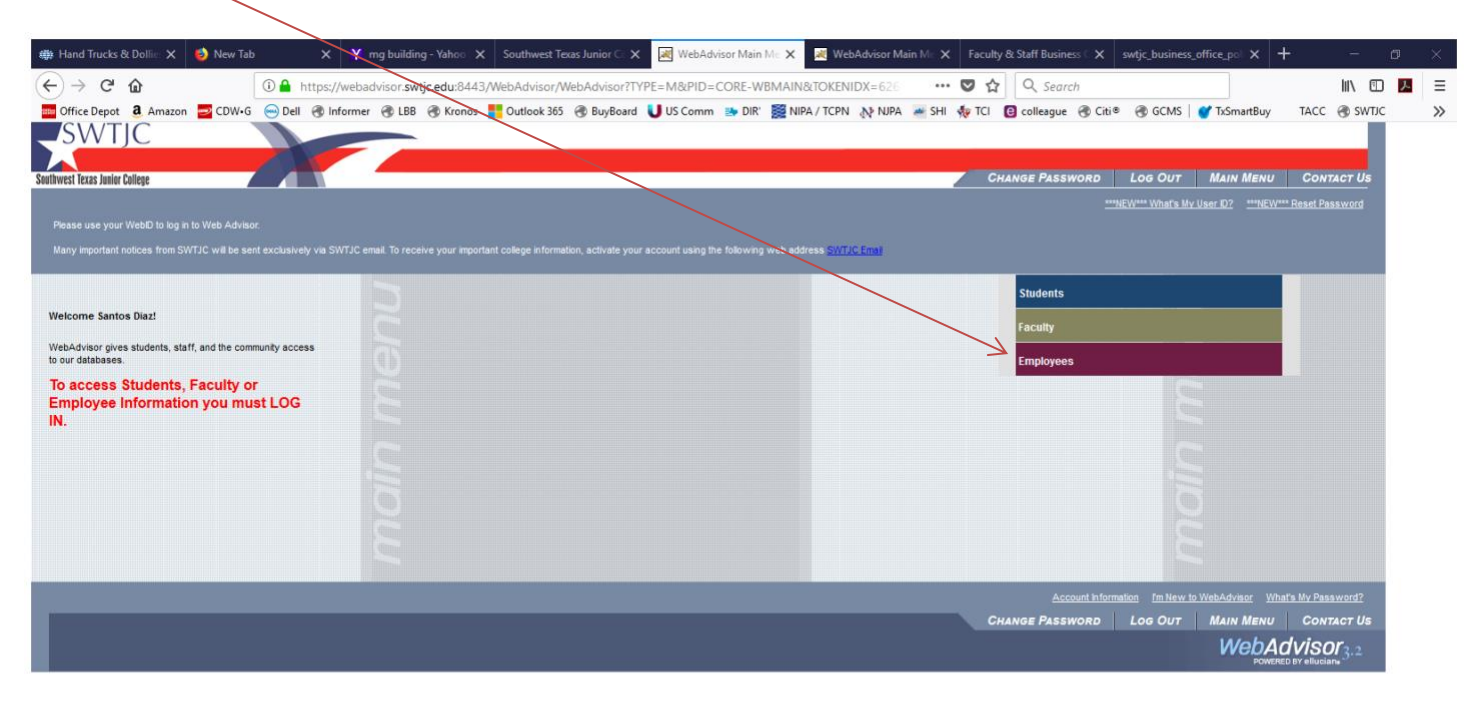

#### Click on **Request a Payment**:

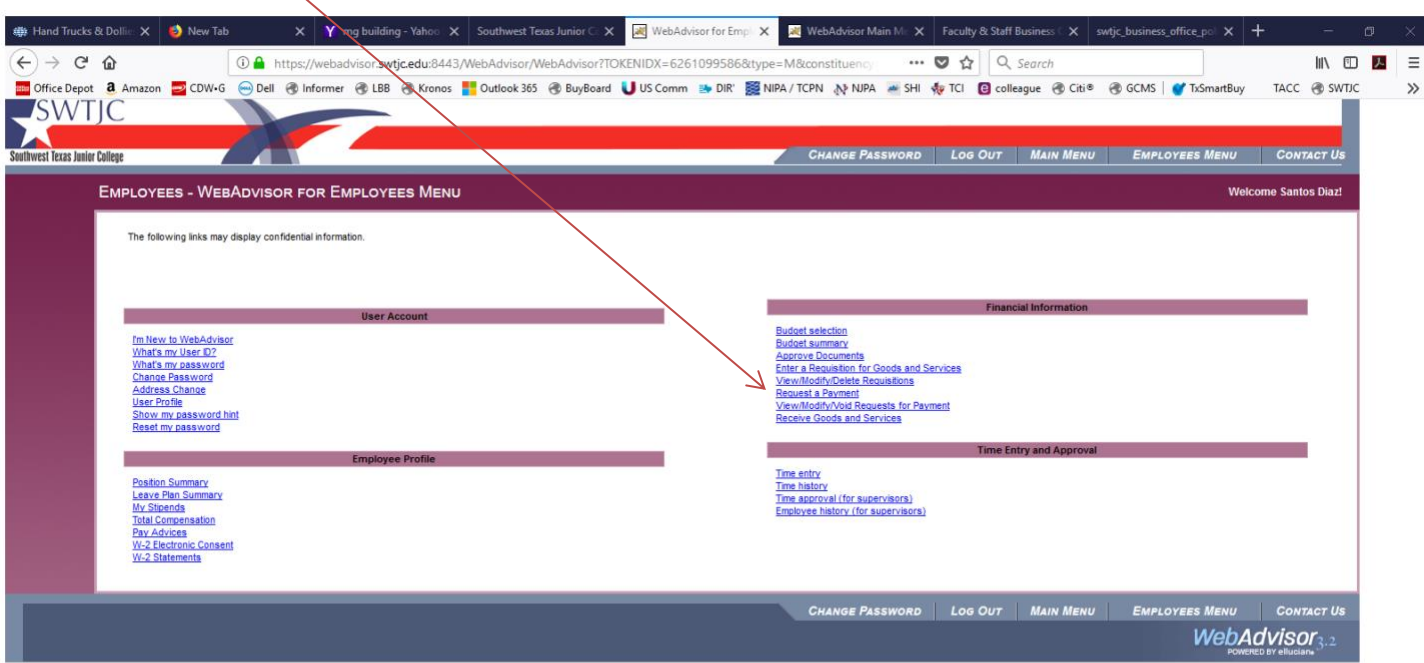

Click in **Reimburse Myself** if you are entering a request for a reimbursement (these should be very limited). Or click in Pay Vendor (enter ID or Name below) box and enter Vendor name (hint – less is more - for example, RCI Technologies Inc may be entered as "RCI") or enter ID# if you know it (0002142) and click on **Submit**:

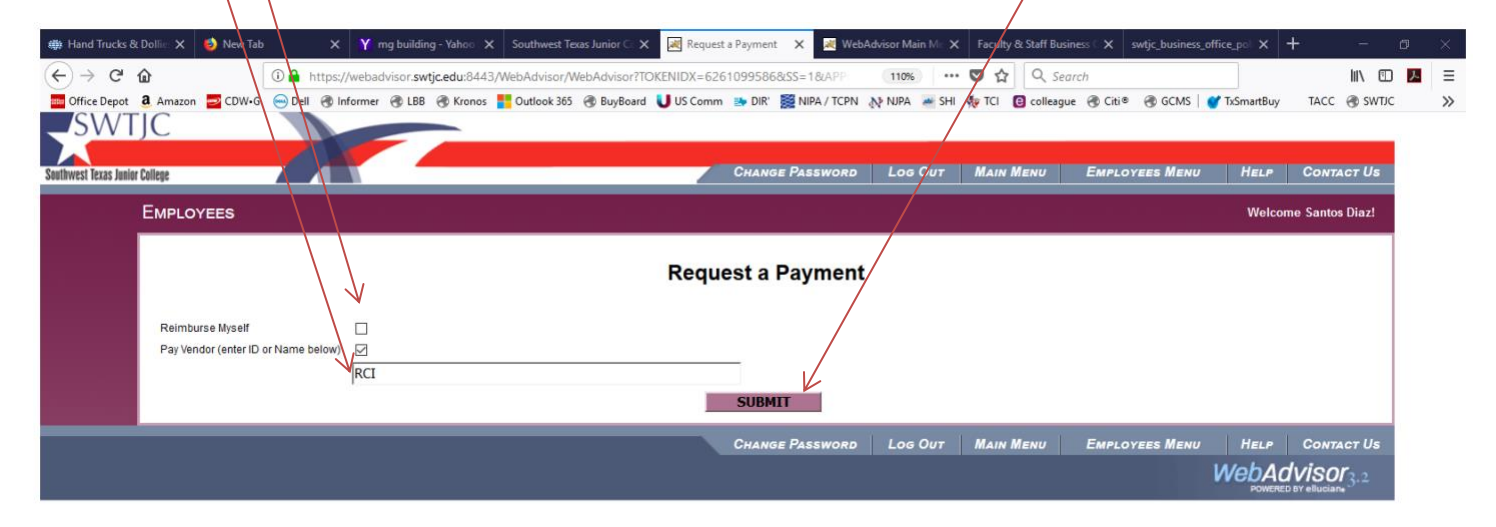

Click on the circle next to the appropriate vendor then click **Submit**:

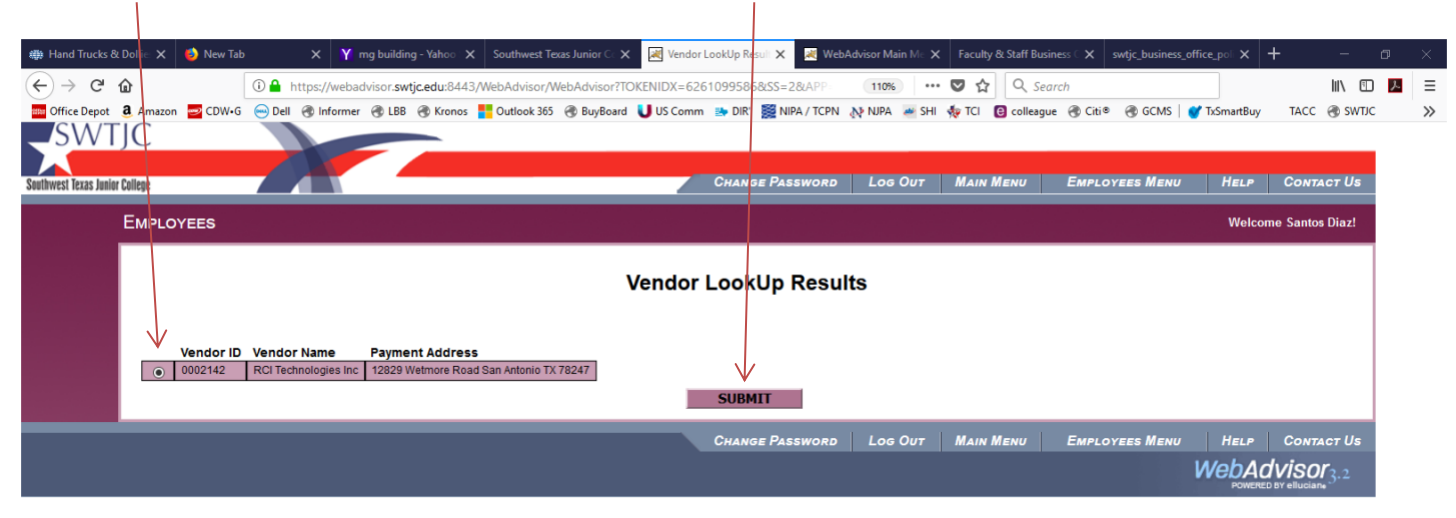

Request a Payment form will backfill with your info from sign-on, **check to make sure it's correct**. If you have a "Needed By" or "Invoice Date" enter them, and enter **Invoice Number (required)**. If you have Comments such as: "per attached quote or contract" or other instructions for AP such as "include contract with check", enter into **Comments** box at this time; you may check budget by clicking on View Budget, this will take you to Budget Summary pages in WebAdvisor;

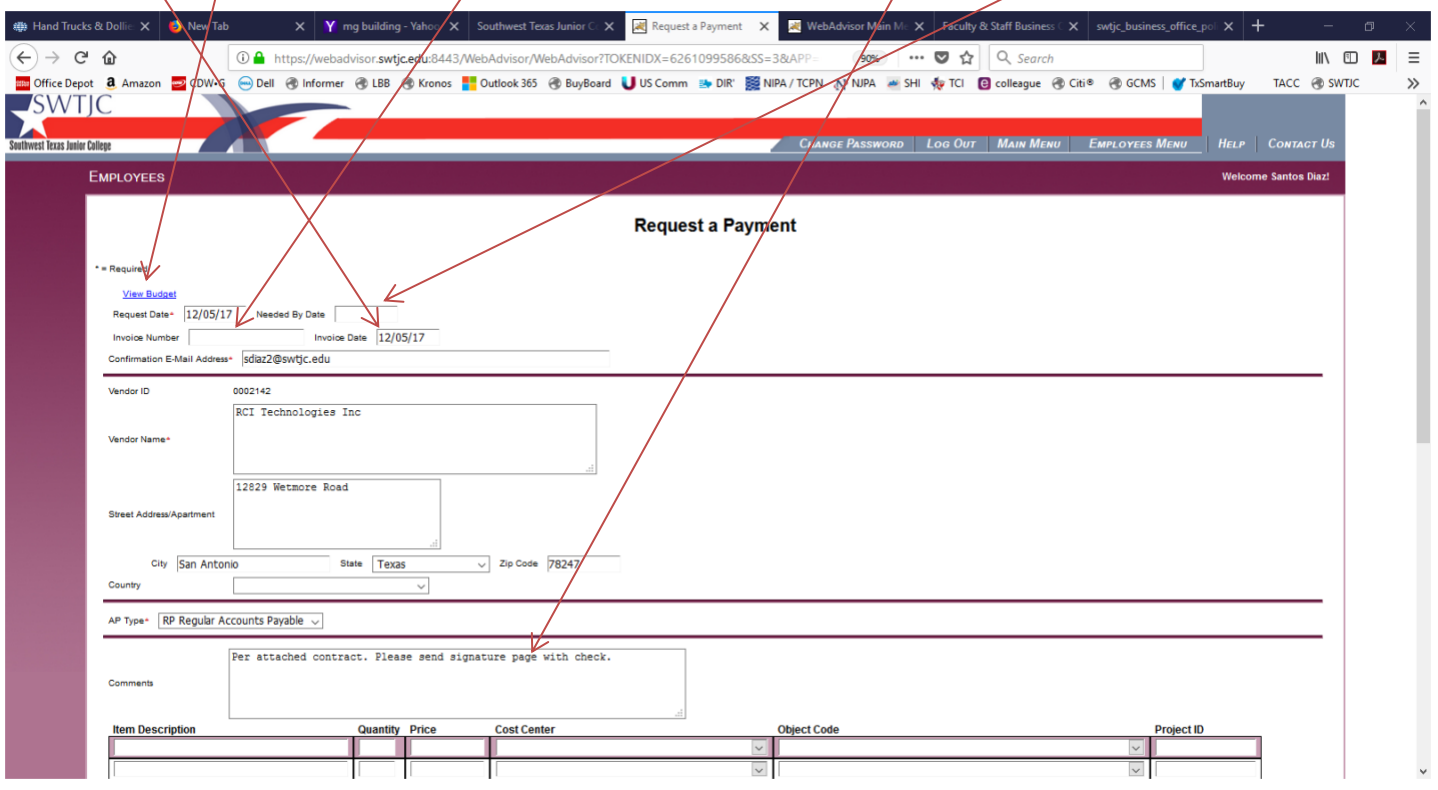

Page 6

Next, click in Item **Description** box and enter description, tab to **Quantity** and enter appropriate amount, tab to **Price** and enter the price (per item) including decimals, tab to **Cost Center** and select appropriate fund and department from drop down, tab to **Object Code** and select appropriate code and location from drop down. Tab to **Next Approver,** and enter the appropriate "Next Approver" Colleague name (see List of Approvers) – this could be the first of several approvals that might/be required (follow your required protocol). *Enter only ONE next level approver here.* Click Submit.

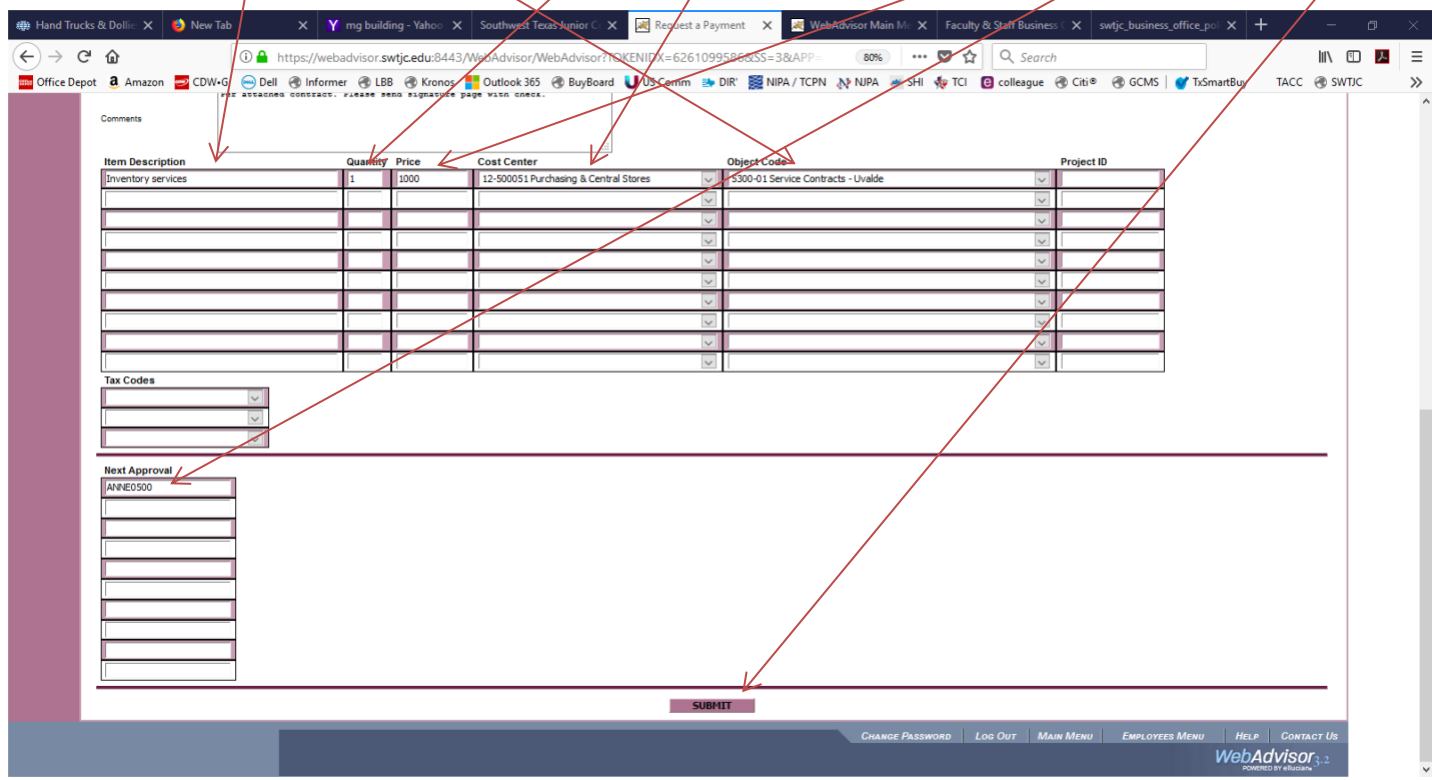

## A **Voucher Number** has been assigned to your request. Please check over the information to make sure it is correct.

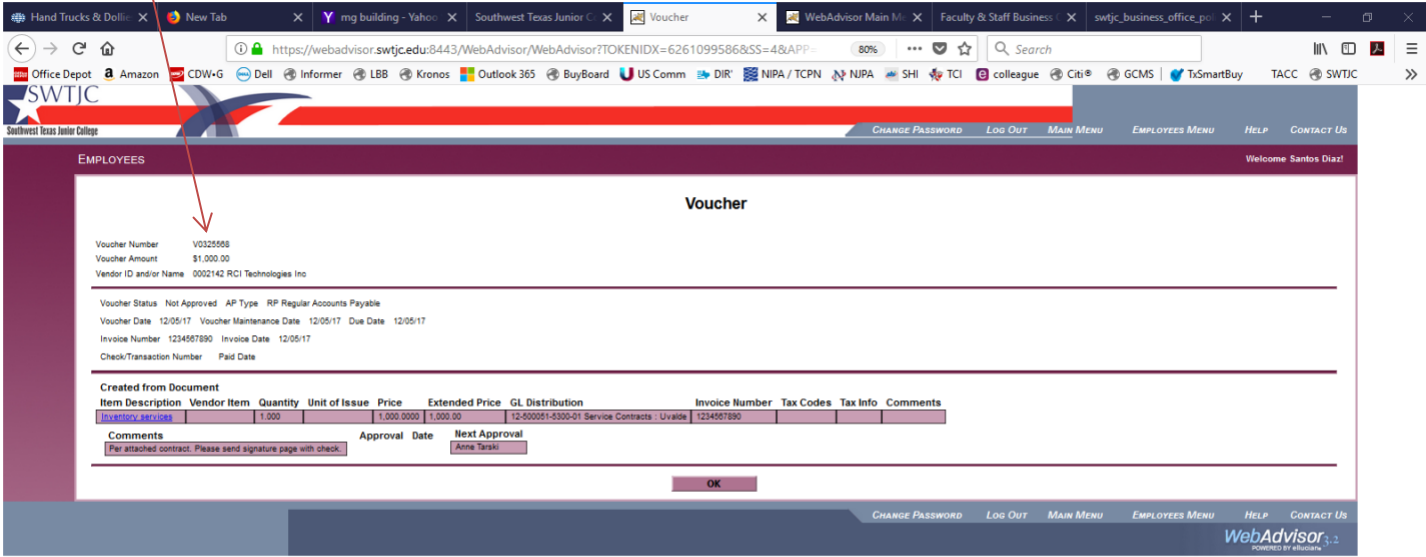

Please record the Voucher number on any documents (the invoice and contract or quote), and forward *immediately* to Accounts Payable Clerk (nsvelasquez@swtjc.edu).

Finally, you will receive an email with all pertinent information -your next Approver will receive one as well. Please store it in an Outlook folder as you may need it for follow up at some point.

From: APWebAdvisor@swtjc.edu Sent: Tuesday, December 5, 2017 9:30 AM To: sdiaz2@swtjc.edu Subject: Voucher Confirmation: V0325568

Voucher Number V0325568 Voucher Status Not Approved

Requestor Name Santos Diaz

Voucher Date 12/05/17 Due Date 12/05/17 Vendor ID and/or Name 0002142 RCI Technologies Inc AP Type RP Regular Accounts Payable Voucher Total \$1,000.00

ITEM 1 Item Description Inventory services Quantity 1.000 Price \$1,000.0000 Extended Price \$1,000.00 GL Distribution 12-500051-5300-01 Service Contracts : Uvalde

COMMENTS Per attached contract. Please send signature page with check.

APPROVAL DATE

NEXT APPROVALS Anne Tarski

Page  $\infty$ 

## **SWTJC WEB VIEW/MODIFY/VOID REQUESTS FOR PAYMENT SOP**

To view, change (Modify) a request for payment you've entered previously, log into WebAdvisor as previously instructed (see page 3), and click on **View/Modify/Void Requests for Payment:**

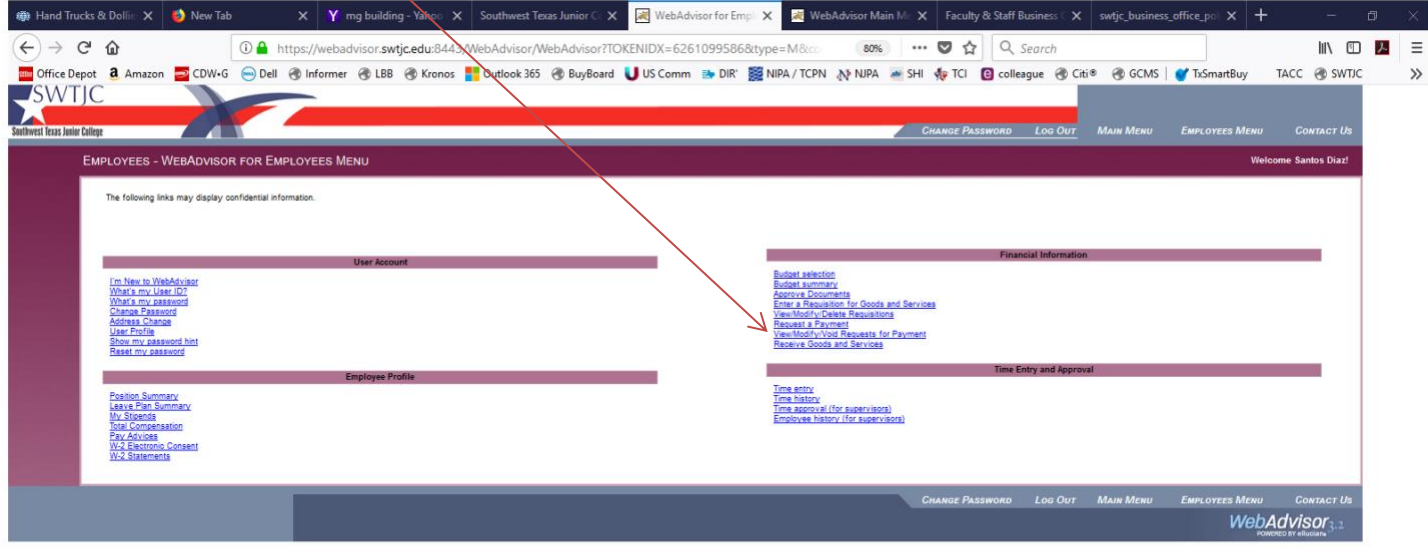

A list of requests for payment that you have previously entered will appear. Note the **Voucher Number** on the left and the **Modify/Void** on the right side of the page. If you wish to view, click on the **Voucher Number.** It's important to note that this screen will show you the **Status – Not Approved, Outstanding (Approved but not yet Paid), Paid, etc.**

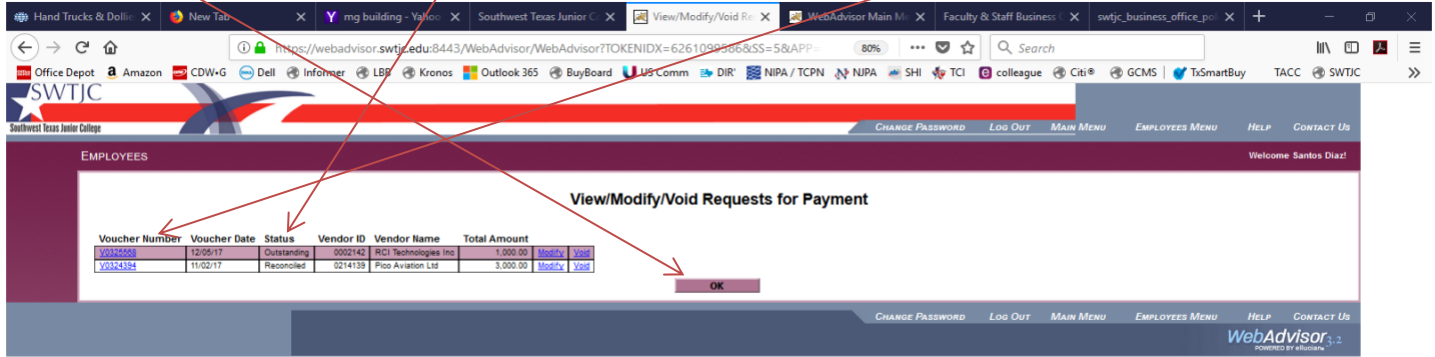

Page  $\sigma$ 

You will be able to view the voucher, and check the status – whether it's been approved, paid, etc. Drilling into the **Description** will bring up more detail.

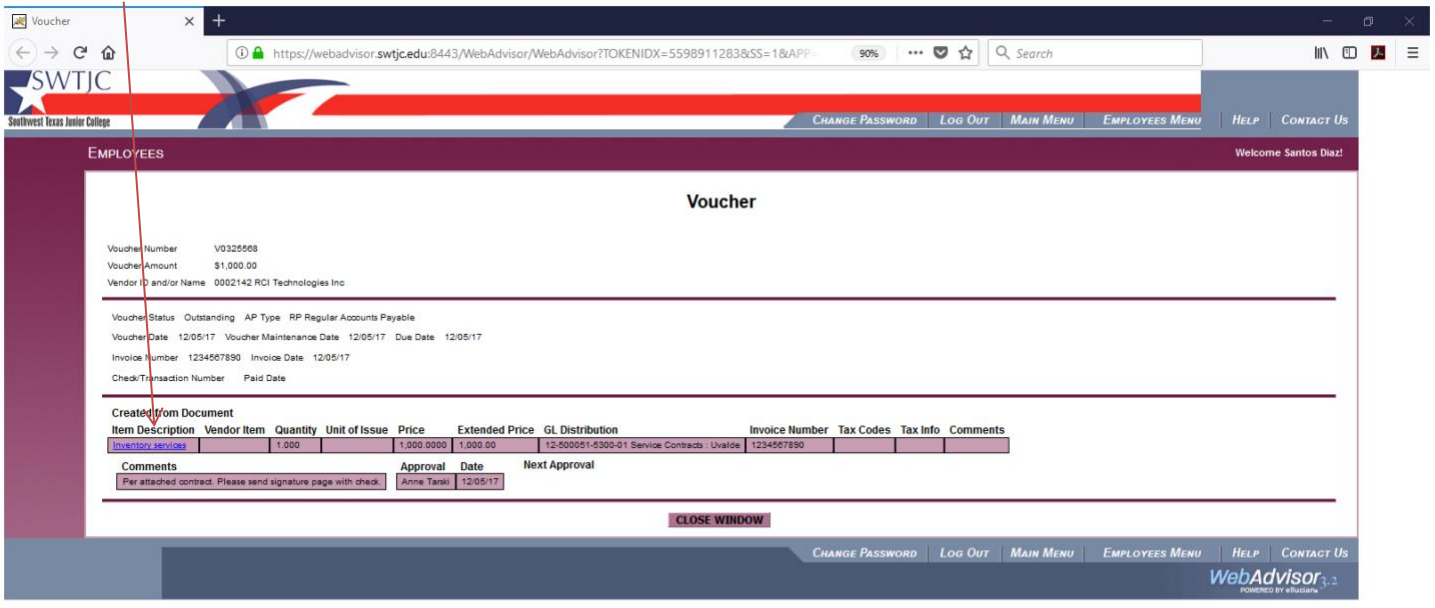

If you click Modify, you will be able to make changes to the requisition – add more items and approvers if needed. Click submit after making the changes.

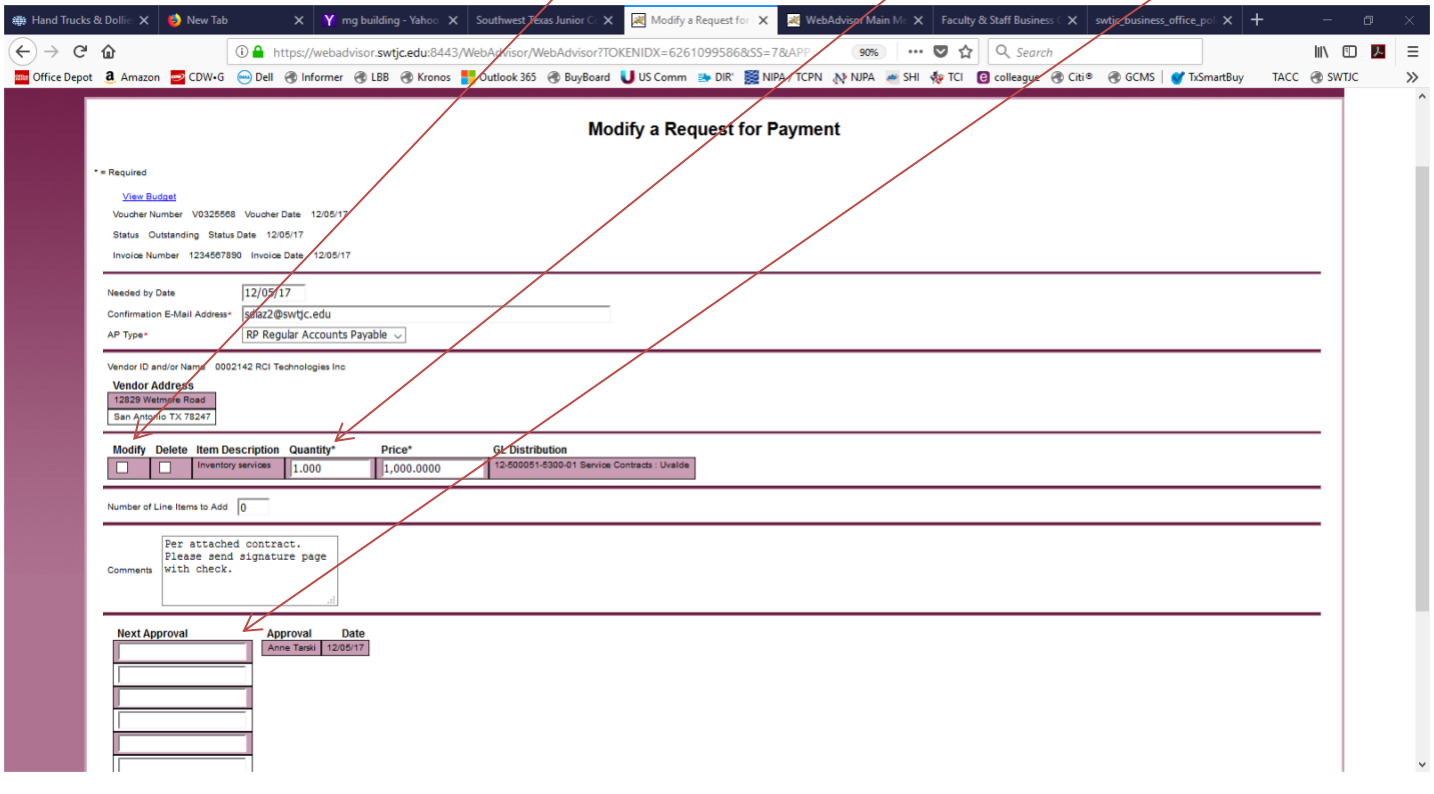

 $P_{{\rm age}}10$ 

If you wish to Void an entry, you can click submit and void the voucher.

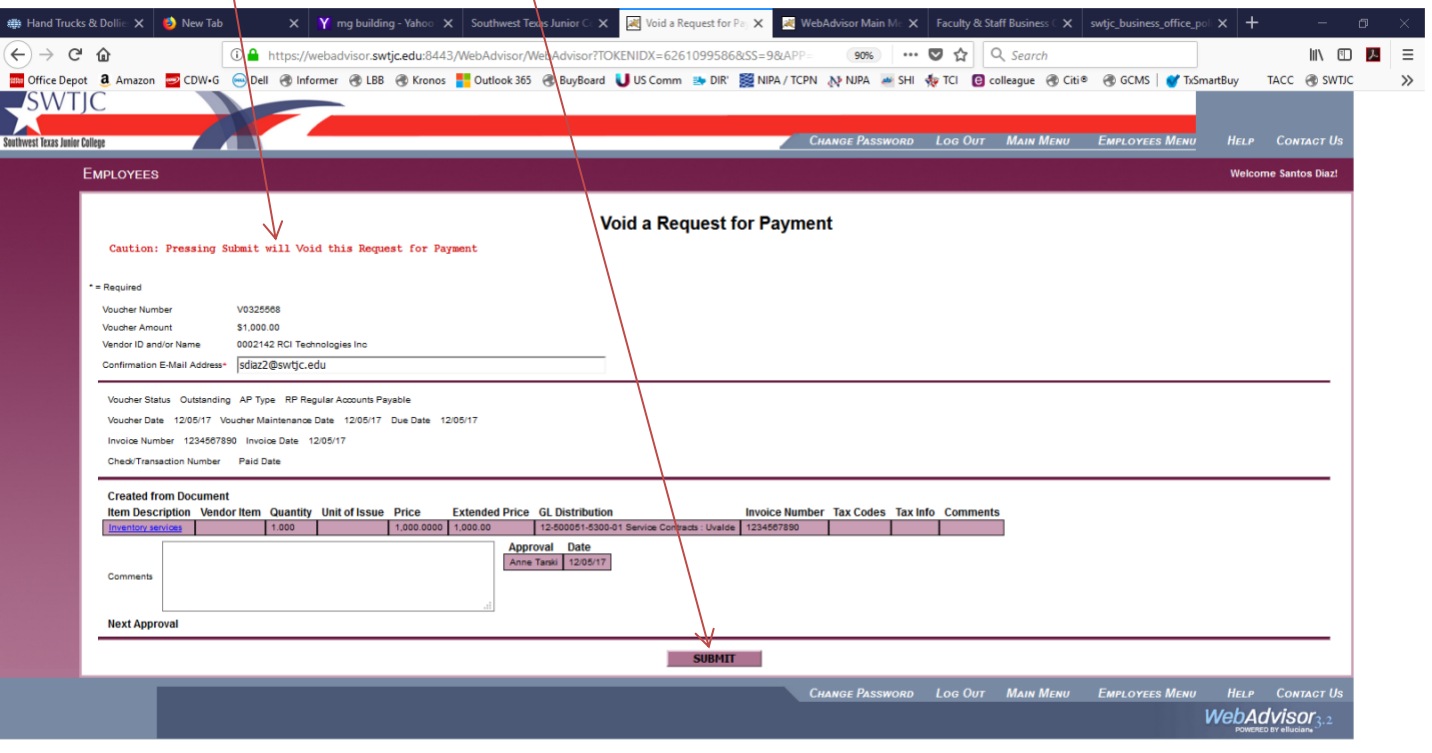